# **Multi-Currency Value counter**

## **MANUAL**

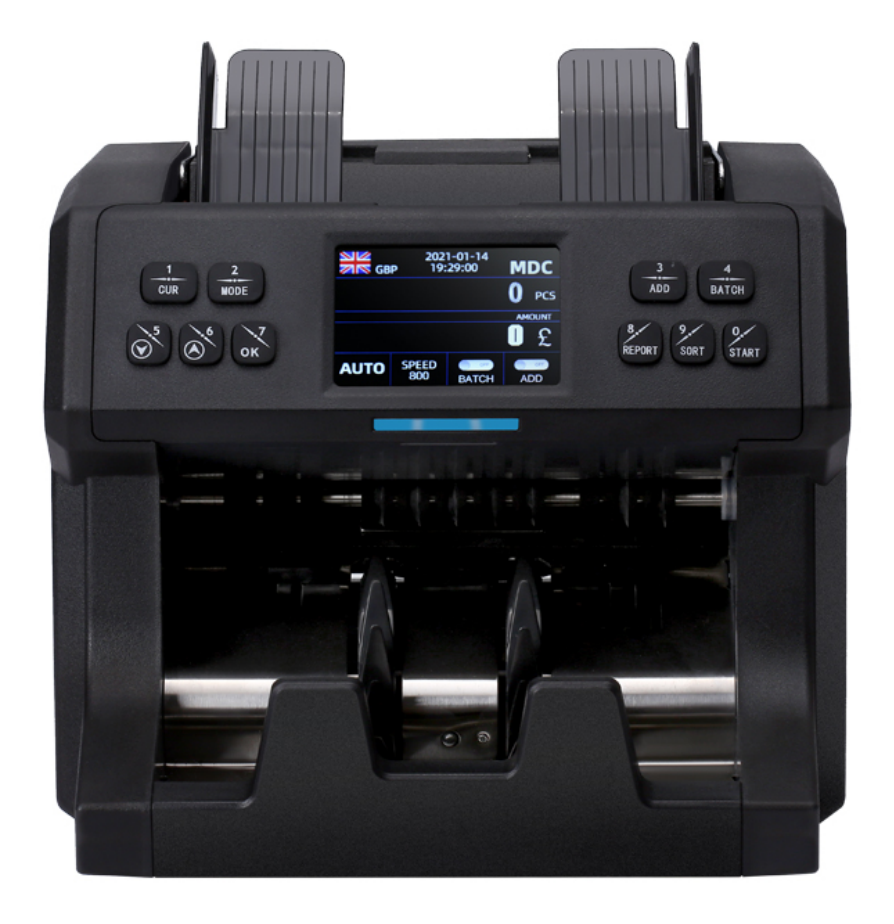

## **1.Introduction**

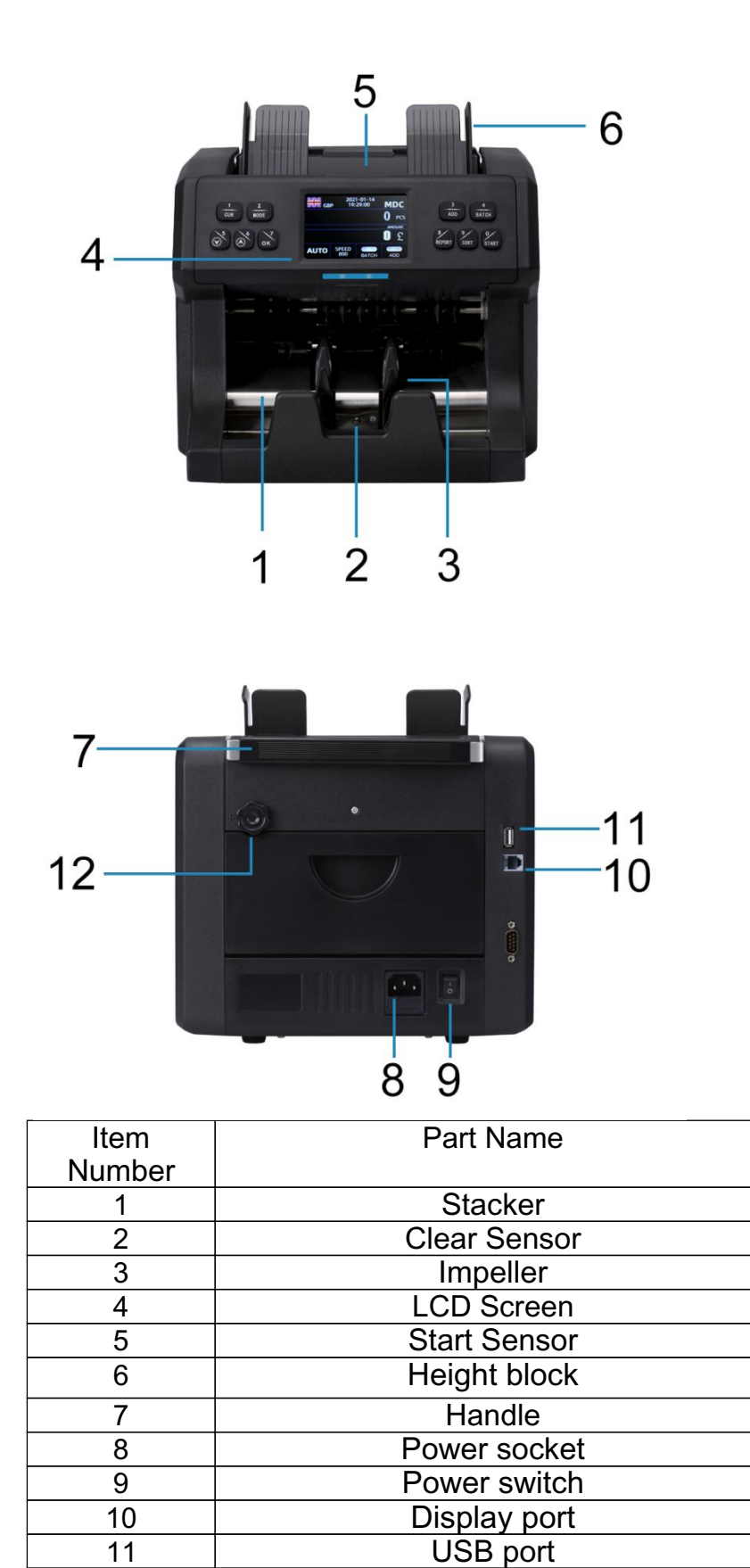

**Adjust button**

## **1.1 About this value counter**

Thank you for choosing this professional multi-currency value counter based on CIS sensor. We hope you enjoy using it. This professional counter features its unique feeding mechanism and best performance of counting and detecting your banknotes.

## **1.2 Box Content**

The box include 1 piece of value counter, 1 piece of AC power cord, 1 copy of user manual, 1 piece of brush ,and 1 piece of customer display (optional)

## **1.3 Control Panel**

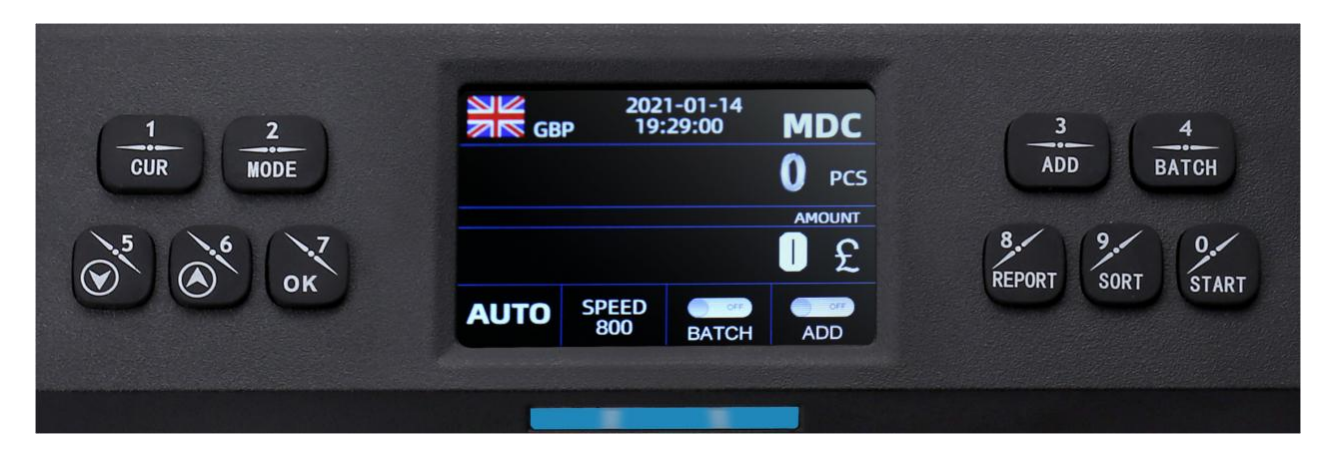

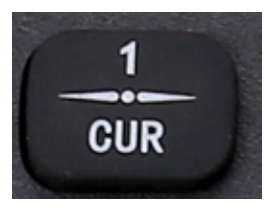

**Button 1/CUR :** This button is to show up the available currency names in your machine and press corresponding numeric button to select the currency you want .but when in batch setting mode it acts as number 1.

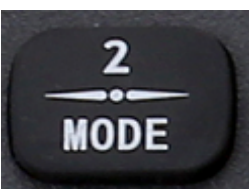

**Button 2/MODE :** This button is used to switch among CNT mode (count),SDC mode (Single Denomination Count) & MDC mode (Mixed Denomination Count), But when in batch setting mode it acts as number 2 .

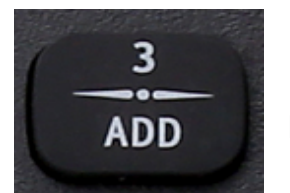

**Button 3/ADD :**Short press this button is used to switch ON/OFF ADD function When in batch setting mode it acts as number 3.

Long press this button is used to enter "Sensor Static Date"of the machine

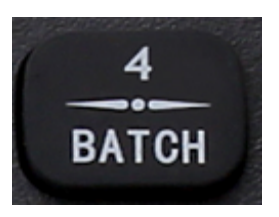

**Button 4/BATCH:** Short press this button is used to switch on/off batch mode.When BATCH is on, then use numeric buttons to input the batch number. When in batch setting mode it acts as number 4. Long press this button is "aging test" for the machine.

**Button 5(1) : The default function is to move cursor downwards.But when in** batch setting mode ,it acts as number 5

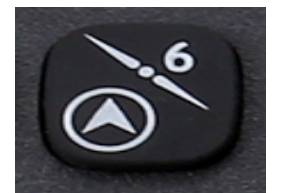

**Button 6/(↑)** : The default function is to move the cursor upward.But when in batch setting mode, it acts as number 6 .

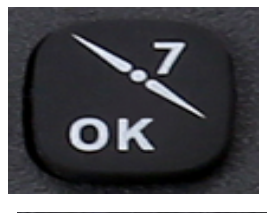

**Button 7/BATCH:**Press to confirm the selection. Also in report interface press OK can printing.When in batch setting mode it acts as number 7.

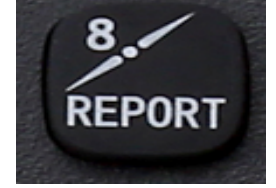

**Button 8/REPORT:**Press to check the count details, denomination& PCS& serial numbers Press twice to check serial numbers. When in batch setting mode it acts as number 8.

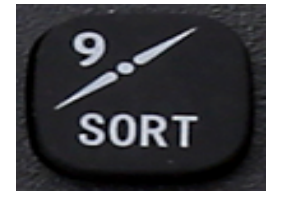

**Button 9/SORT:**Press this button is used turn on/off the face or orientation sorting function under the main interface.When in batch setting mode it acts as number 9.

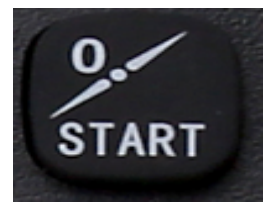

**Button 0/START:**Short press this button is starting or back to upper level.When in batch setting mode it acts as number 0.

Long press this button is used to switch the MANUAL/AUTO counting function.

#### **1.4 Specifications**

Unit Dimensions: 28CM(W)\*26CM(D)\*27CM(H)/11″(W)\*10.2″(D)\*10.6″(H)

Unit Package: N.Weight:5.3KGS G.Weight:7.0KGS Counting Speed: 800/1000/1200 notes/min for CNT mode,800/1000 notes/min for SDC & MDC modes Size of Countable notes: Minimum 110x60mm , Maximum 185x90mm Thickness 0.08~0.12mm Feed system:Roller Friction System Hopper Capacity : 400-500 notes Stacker Capacity :200 notes Power Supply : AC 100-240V ±10% ,50/60 Hz Current : Maximum 1.8A (100-240VAC) Power Consumption < 50 Watts Ambient Temperature: 0℃-60℃ (Stocking) Ambient Humidity :20%-90%(no condensation) Connection Port:USB, RS232,LAN

## **2.Operation Modes**

#### **2.1 CNT mode**

Press button MODE to select CNT mode. In this mode, you can switch on ADD or BATCH or ADD + **BATCH** 

#### **2.2 SDC mode**

Press button MODE to select SDC mode.This mode is to count a single denomination bill . The system will take the first note as the benchmark , and will stop counting when meeting a different denomination .

#### **2.3 MDC mode**

Press button MODE to select MDC mode.This mode is value counting mode for mixed denominations , and press REPORT button to check the counting details .

## **3. Setting MENU**

#### **3.1 User Menu**

①Press button "OK" button for 5 seconds, you will be requested to input a password with the following interface. The default password is 5555:

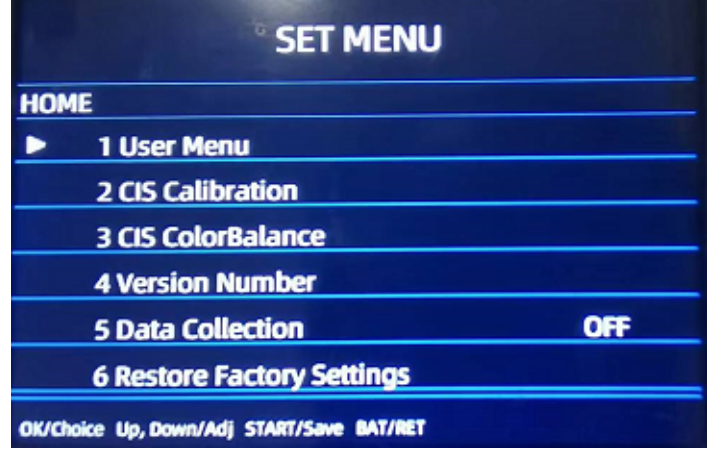

 **Use the cursor to select which sub-menu you want to enter, and press OK button to confirm, press BAT to back and press button START to Save.**

**After enter "1.User menu", there are four pages interface will be the showed:**

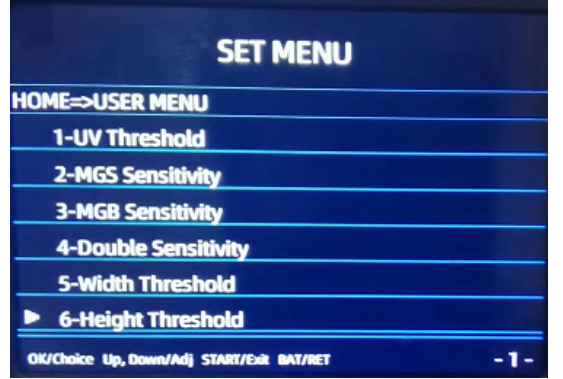

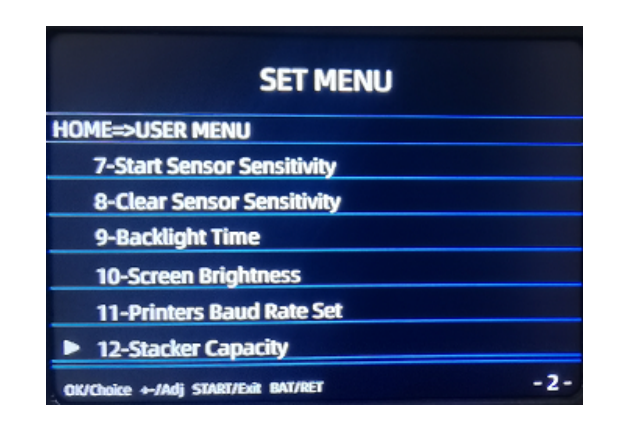

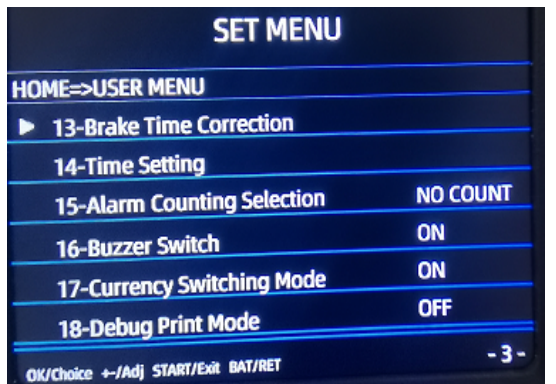

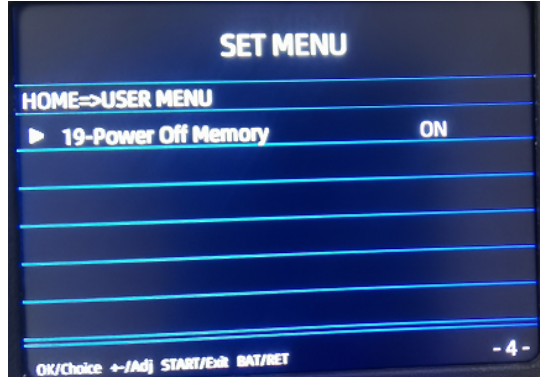

Use the cursor to select which sub-menu you want to enter, and press OK button to confirm, press BAT to back and press button START to Save.

**(Please do not change the default dates without communicating with the manufacturer or your local distributor.)**

#### **②TIME SETTING**

**Pls find the 3th page and enter "14.Time setting ",you will see the following interface,input your time and dates by press to choose it , then press " 7/OK" to save it.**

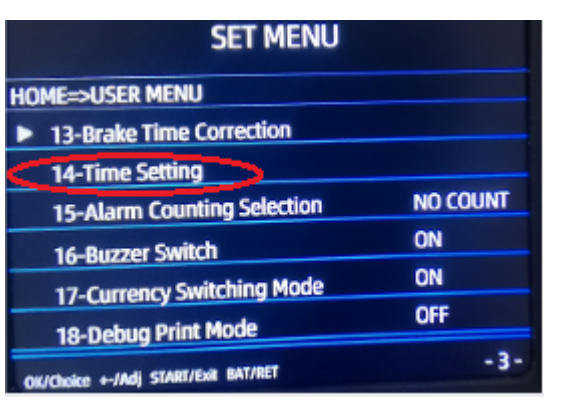

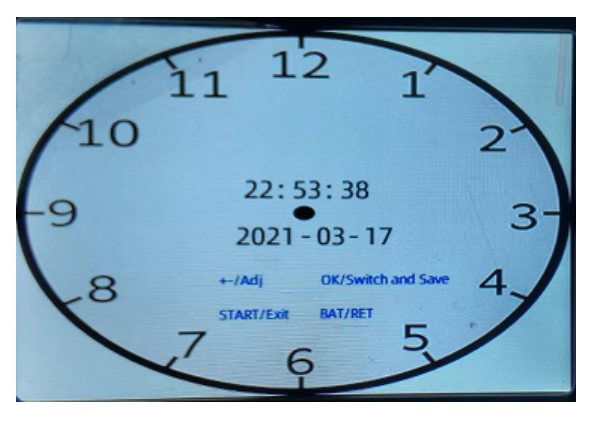

## **3.2CIS Calibration +3.3CIS Color Balance**

**Step1:firstly ,do CIS Calibration**

A .Enter the "SET menu ",choose option "2.CIS calibration " to press "OK" to start it,

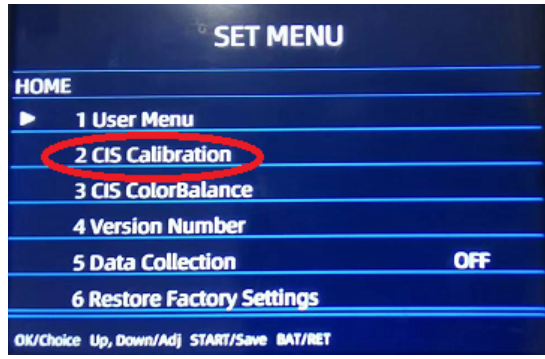

B. Put the white plastic film in the machine ,and starting CIS adjustment,

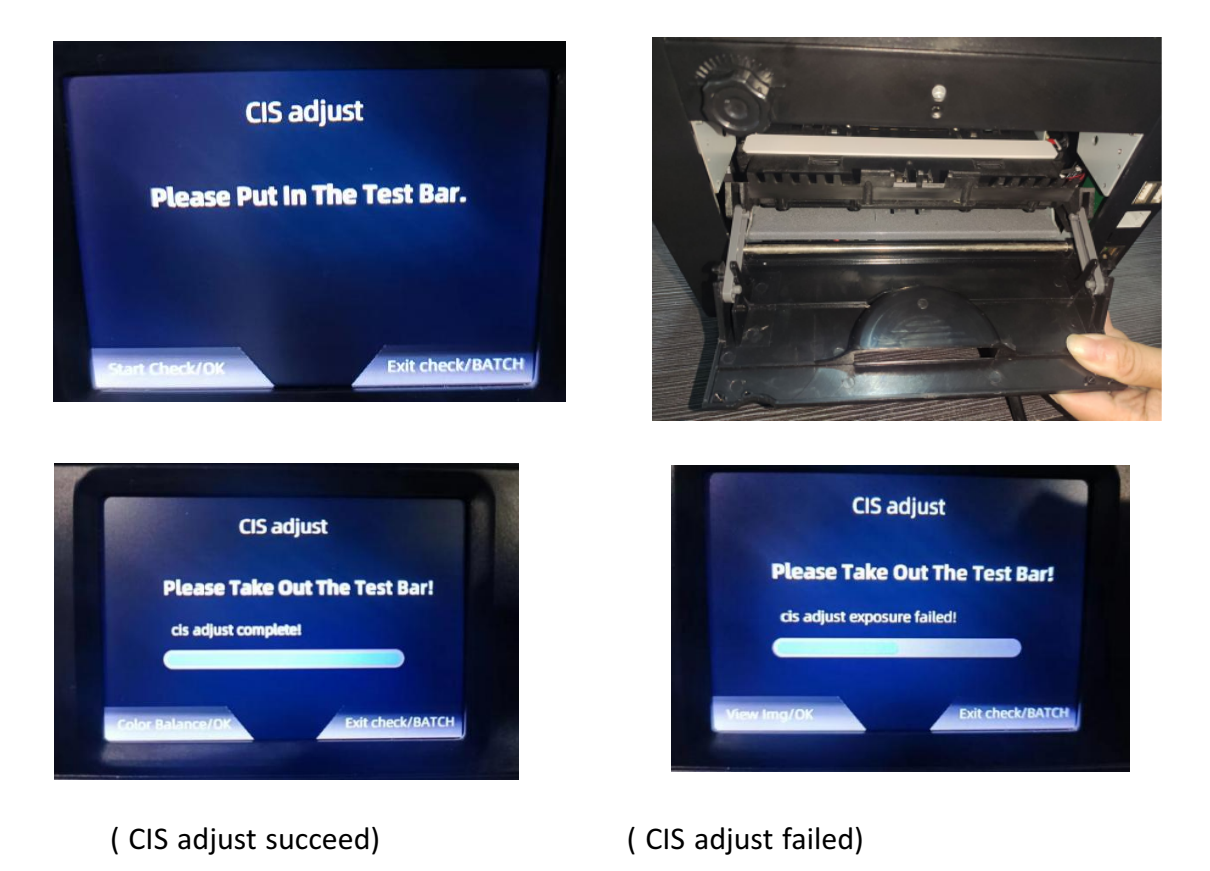

Note:After put the white plastic film in the machine,the mostly important thing is closing the back cover should smoothly,if have resistance,pls shift the white plastic film ,otherwise white film will be broked and affect the CIS sensors working.

## **Step2 :next do CIS Color Balance**

After you do the "**2.CIS Calibration**" ,take the white plastic film out ,press "7/OK"button to continue "**CIS Color Balance" ,put the red bills to count it**

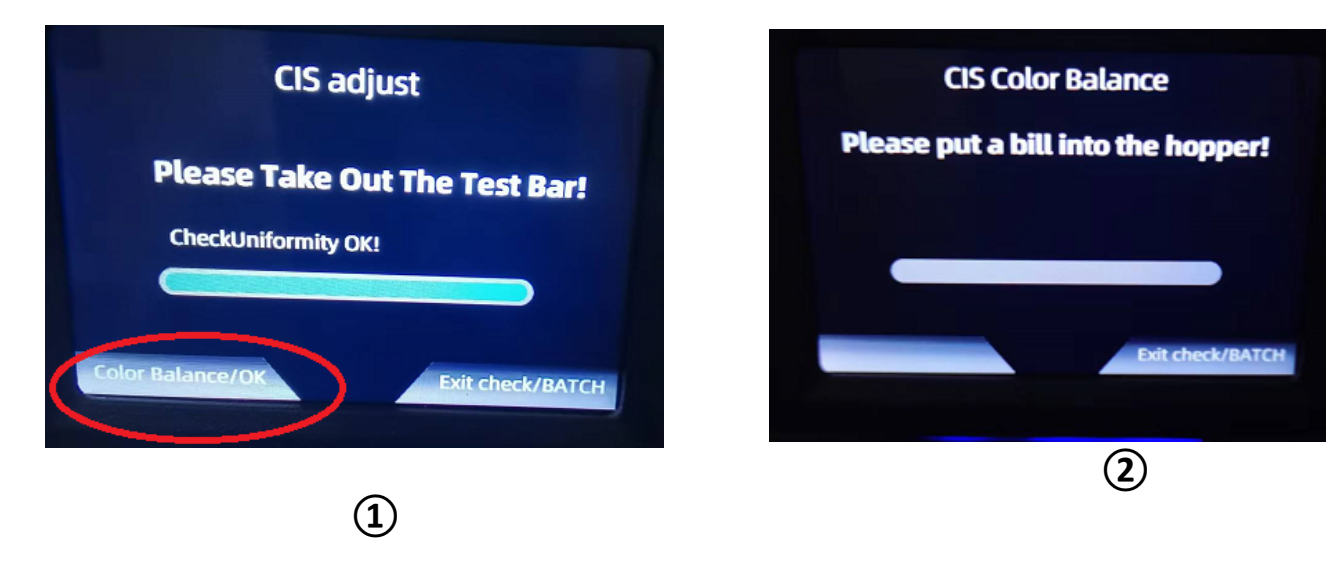

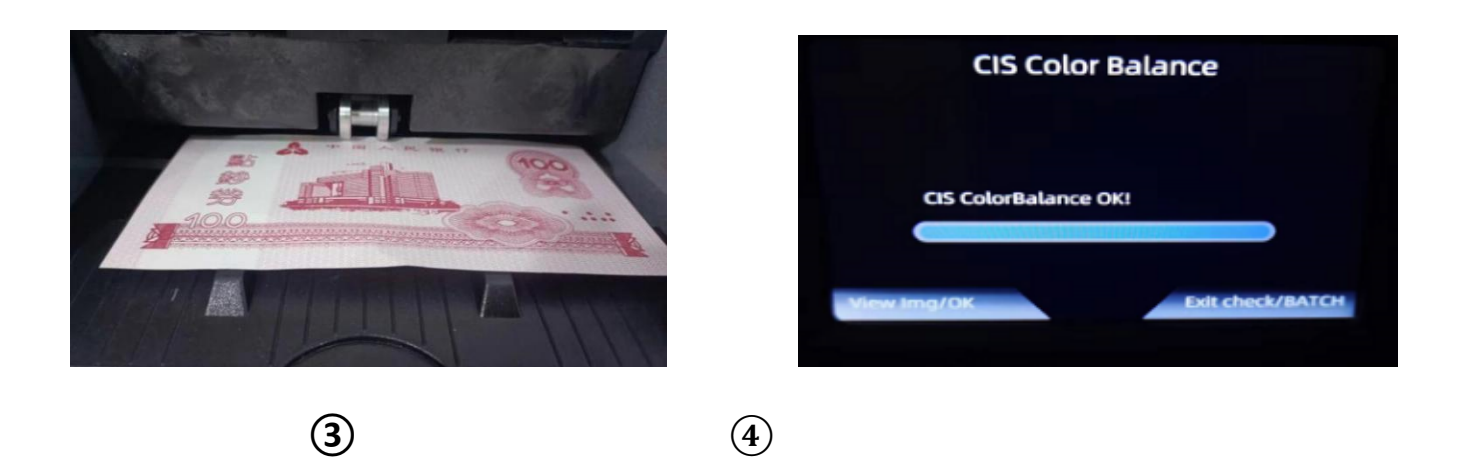

**Last ,pls press "4/BATCH' to exit .The two steps for CIS adjustment .**

| <b>VERSION INFO</b>                     |
|-----------------------------------------|
| Main: FT700_20220719a                   |
| <b>Driver: Driver_Version_2</b>         |
| Image: APP-31 FPGA-74                   |
| <b>Display: APP22071316 RES22071316</b> |
| .                                       |

**3.4VERSION NUMBER:**

## **3.5Date Collection**

press "7/OK" button to choose "OFF", "Warning","All".

**OFF** ---default setting ,no scan images ,for collecting dates function is off. **Warning** ---- for collection Error bills images.<br>**All All** ----for collection all the bills images

**----for collection all the bills images** 

#### **6.RESTORE FACTORY SETTINGS**

press"7/OK" button to enter it ,you can find the following warning:

If Yes, pls press"7/OK" button to restore ,if No ,pls press "7/BATCH"button to cancel.

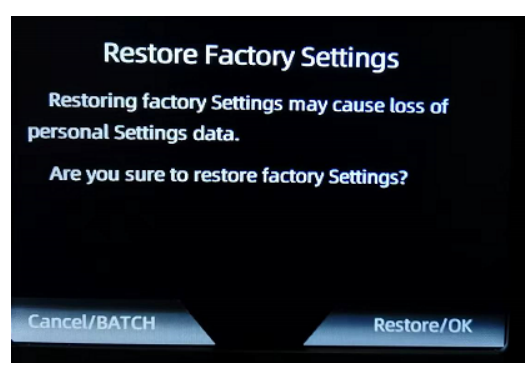

## **4. hopper adjustment:**

When improper feeding of bills occur, adjust the bills thickness in the hopper by turning the bill adjustment which local in the top of the machine.

**When the hopper is too tight ,pls loosen it by turn to "-"**

**When the hopper is too loose ,pls tighten it by turn to "+"**

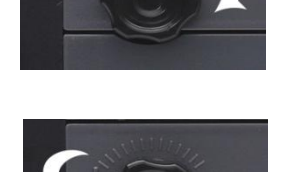

## **5. Maintenance and troubleshooting**

## **5.1 Error code reference**

**①Main Erro Code**

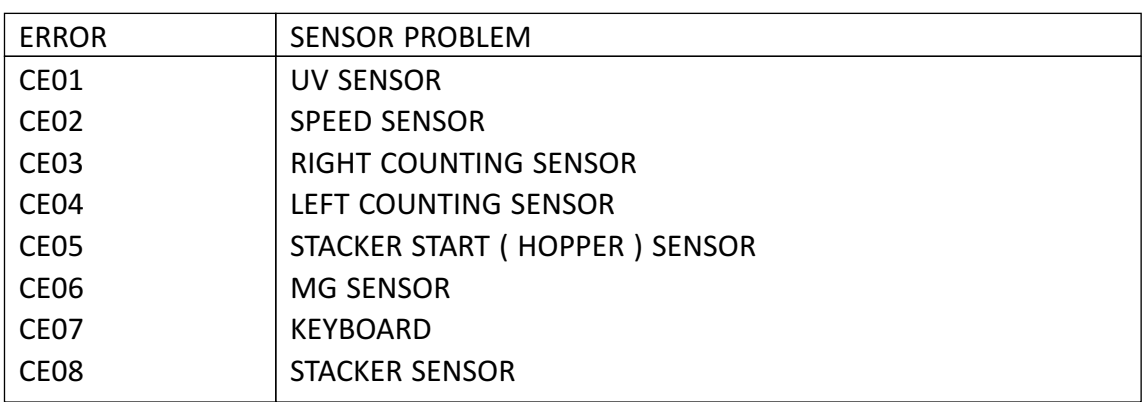

#### **②Other Error code reference**

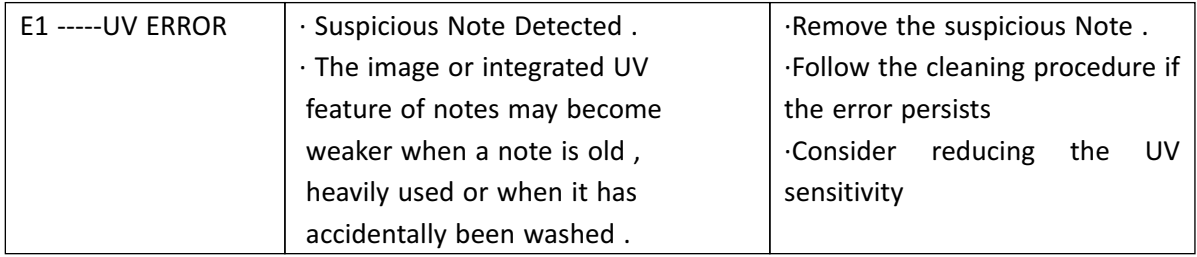

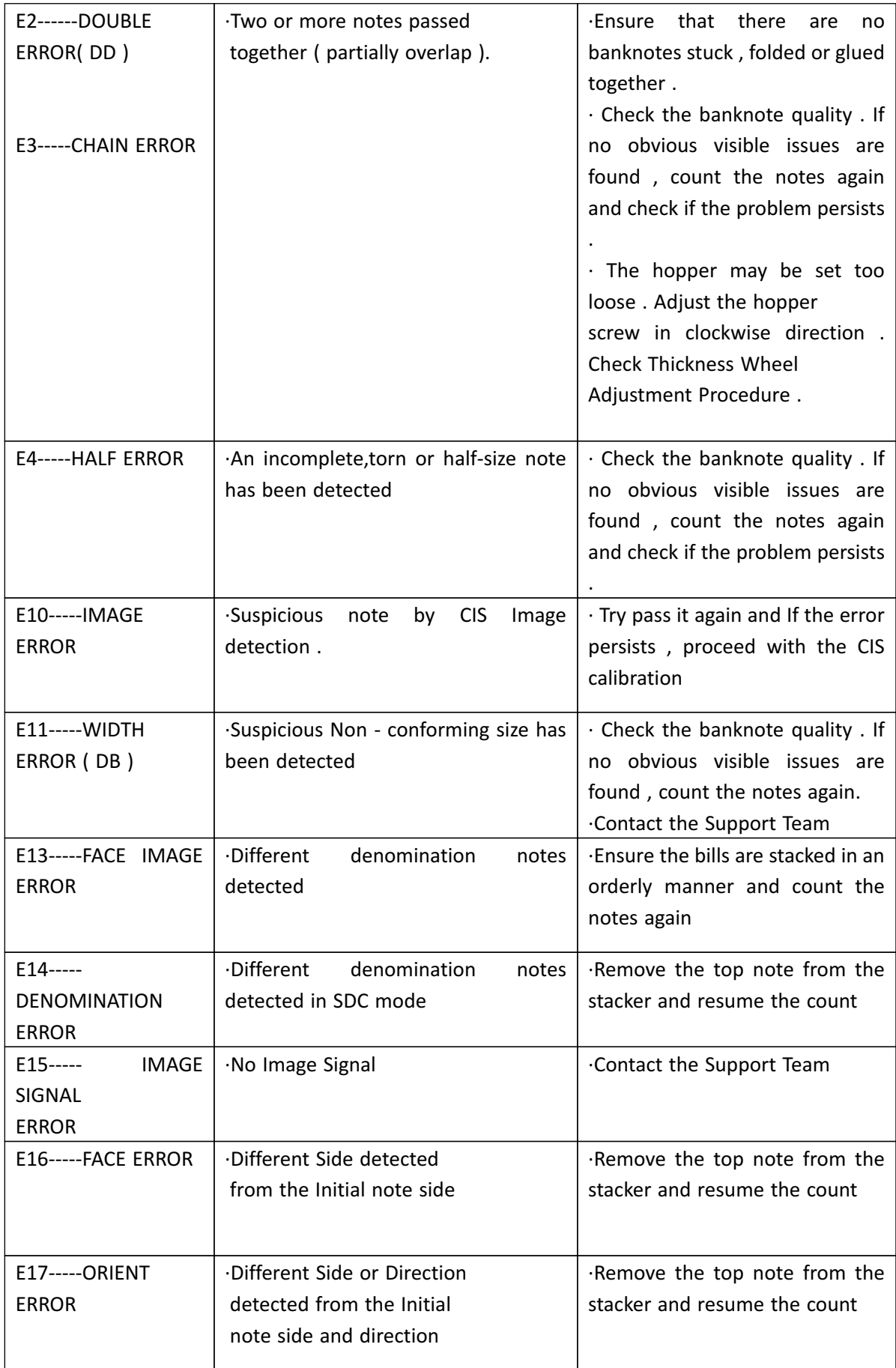

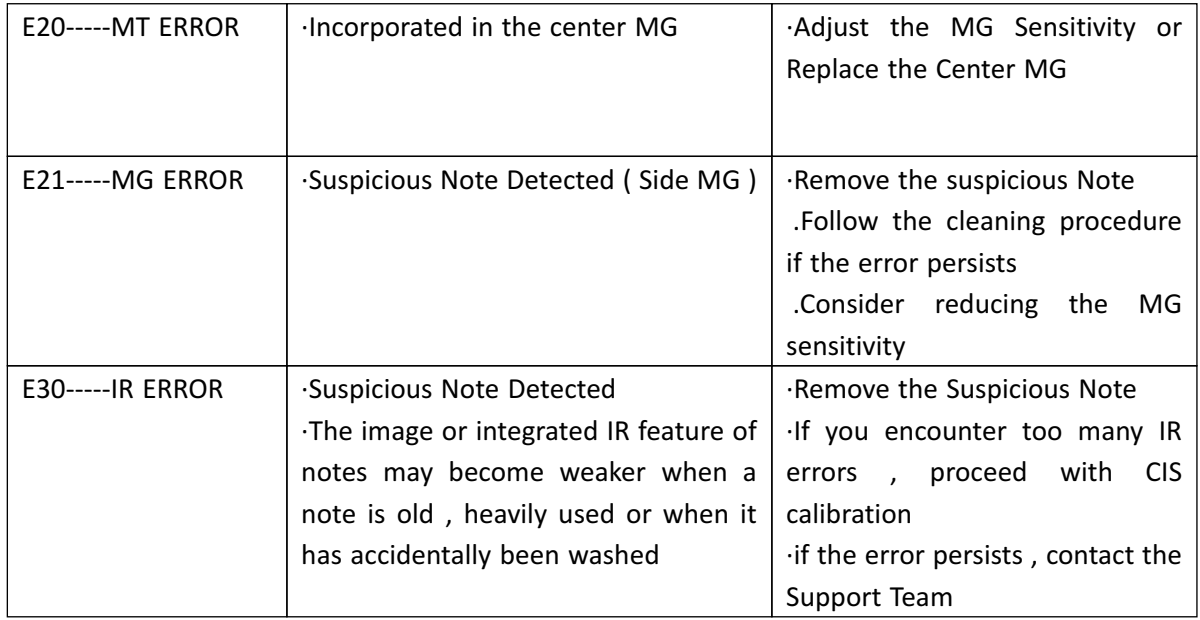

## **6.Maintenance and notice**

6.1 In order to make sure count display and person safety ,you must install good grounding when to use ,Safe Pipe rated value is "2A",not too much.

6.2 Please turn off the machine and unplug the power cord when close every day.To clean the sensors(note-feeding sensor ,note-receiving sensor and counting sensors)softly with brush .If meet with trouble ,please ask for repairman to check and repair.

6.3 The time between open and close should be over 5 seconds,to avoid the number of display window being disturbed

## **7. Bill counting gesture description**

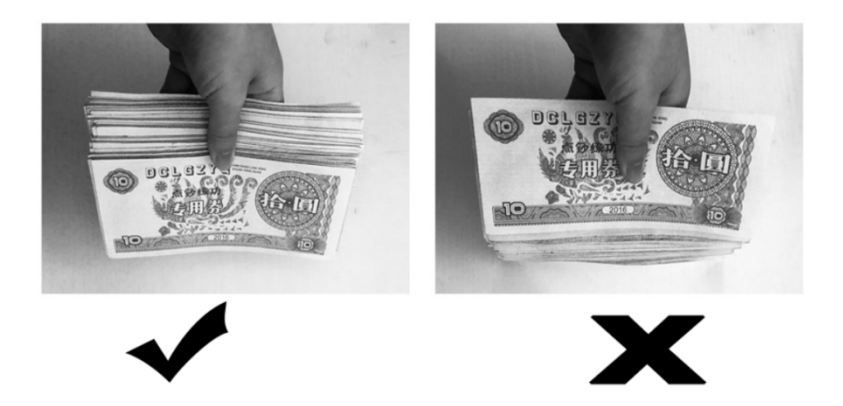

## **8.Fault solution**

#### **1.Question:Can this machine count and detect our currencies?**

Answer:Our counters suitable for most of the currencies in the world.But should install the customized currencies in the machine firstly.

#### **2.Question:Why error counting?**

Answer:Should take bills into neat ,no corners,put the bills in the hopper orderly . Or maybe because of the loose hopper ,Please Turn the screw on the hopper by anticlockwise, fasten the hopper.(Important :According to the machine ,when you operate the screw ,must small and slowly adjust time by time)

#### **3.Question:Why the machine can not work when power on?**

Answer :firstly ,you must to check if the power cable connect with the counter Second ,also check if the power strip is damaged

#### **4.Question:why count one bill ,it always sound " BI BI BI" and error counting ?**

Answer :Maybe this bill is fake note or damaged note,Please take away this note and continue counting.So this suspicious bill is not include in the counting (If this bill is the original .because of too many version of bills, the program can not detect it ,Please scan images of this bill to us ,we will improve the program.

#### **5.Question:When occurred error of E3,E2, how to do ?**

Answer:Please Turn the screw on the hopper by anticlockwise, fasten or loose the hopper slowly,but must operate it under guidance the professional people. If machine working not fluency You could turn the screw, Turning the **screw to " +" will loosen up. Turning the screw to " -" will tighten.** 

#### **6. Question :when occurred error mix value counting,how to do ?**

Answer:Maybe some dusts cover the CIS sensor,pls clear it or Calibration of CIS sensor